# 利用のためのPC環境設定

電子入札に参加するためには、下記のハードウェア、ソフトウェアが必要です。ご準備をお願いします。

(1)ハードウェア

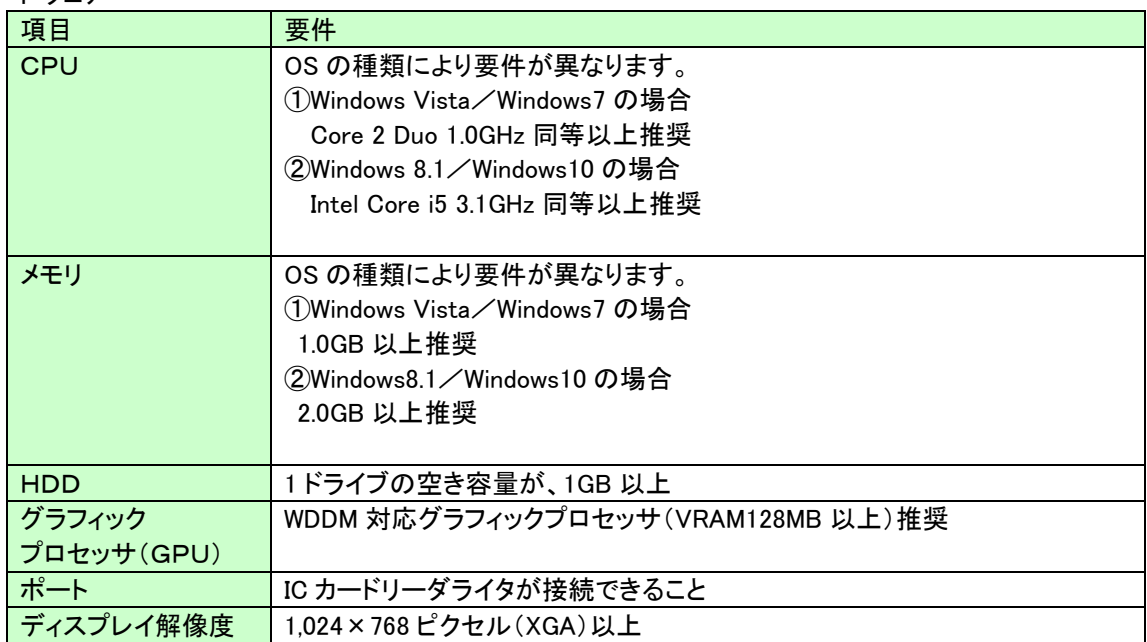

(2)ソフトウェア

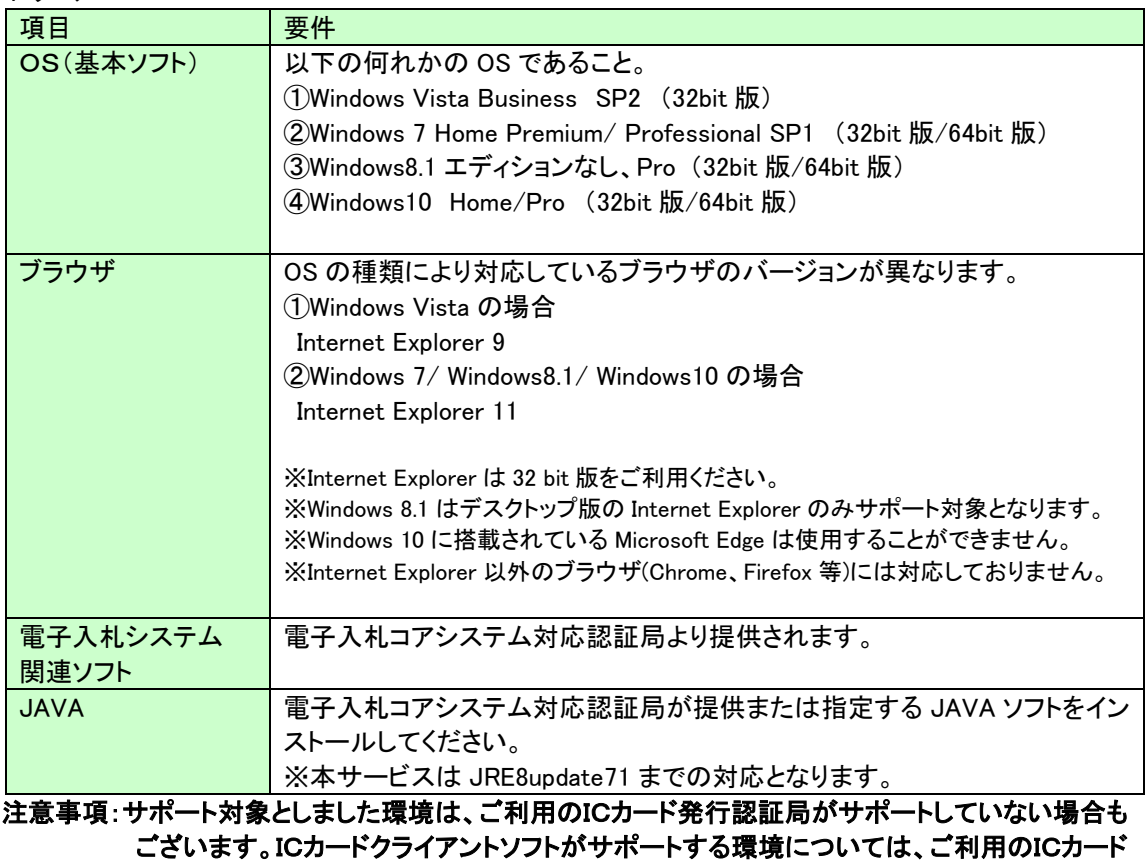

発行元のホームページをご確認ください。

(3)インターネット回線

| 項目    | 要件                                            |
|-------|-----------------------------------------------|
| 回線速度  | ADSL 1.5Mbps 以上を推奨                            |
| 電子メール | 電子メールが送受信できる環境であること                           |
| プロトコル | 下記のプロトコルによる通信が可能なこと                           |
|       | <b>.HTTP: Hyper Text Transfer Protocol</b>    |
|       | .HTTPS: Hyper Text Transfer Protocol Security |
|       | .LDAP: Lightweight Directory Access Protocol  |

### (4)その他

その他、次の事項にご留意ください。

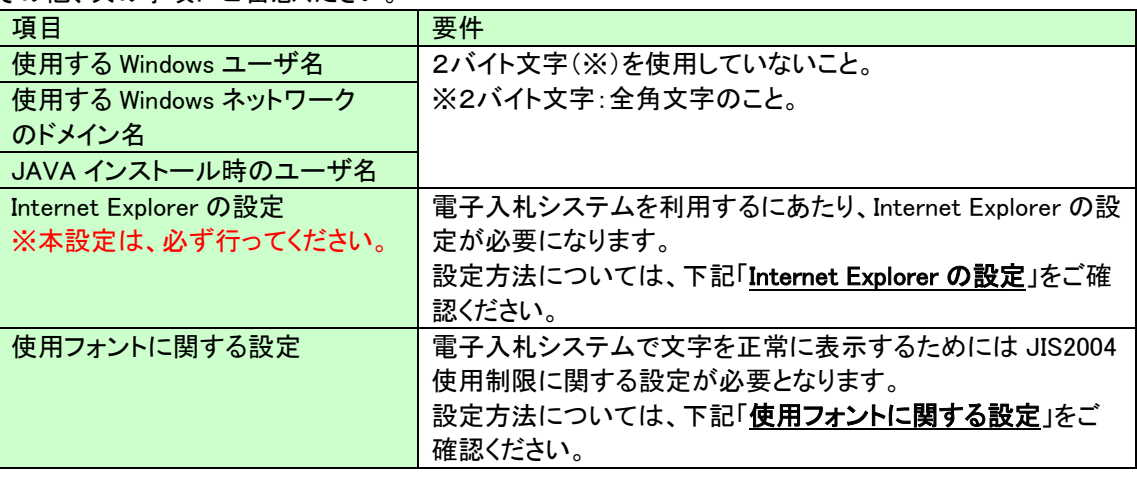

#### Internet Explorer の設定

電子入札システムを使用する際は、下記(A)と(B)の設定を必ず行ってください。設定を行わない場合、添 付資料がダウンロードできない、画面表示が崩れる等の不具合が起こる可能性があります。

(A)信頼済みサイト、ポップアップブロックの設定

①「Internet Explorer」を起動する。 ②「ツール」メニューより「インターネット オプション」を選択する。 ③「セキュリティ」タブの「信頼済みサイト」を選択し、「サイト」ボタンをクリックする。 ④「次の Web サイトをゾーンに追加する」に以下の URL を入力し「追加」ボタンをクリックする。 <https://www.ebs-asp.fwd.ne.jp/>(電子入札のみ使用する場合はこちらのみ) <https://www.epi-asp.fwd.ne.jp/> ⑤「OK」ボタンをクリックし「インターネットオプション」画面の「レベルのカスタマイズ」

ボタンをクリックする。

⑥「ポップアップブロックの使用」を「無効にする」に変更する。 「OK」ボタンをクリックし各設定画面を閉じる。

(B)互換表示設定

①「Internet Explorer」を起動する。

②「ツール」メニューより「互換表示設定」を選択する。

③「追加する Web サイト」の欄に以下を入力し、「追加」ボタンをクリックする。

fwd.ne.jp

- ④「互換表示に追加した Web サイト」内に入力したアドレスがあること確認する。
- ⑤「閉じる」を押して設定画面を閉じる。

※注意事項※

Internet Explorer11 をご利用の場合、「閲覧の履歴の削除」を行うと「互換表示設定」も削除されて しまいます。

閲覧の履歴の削除をした際は、互換表示設定を、再度行ってください。

## 使用フォントに関する設定方法

OS の種類により設定方法が異なります。

#### ・Windows Vista/Windows 7 の場合

以下の手順にて、JIS90 フォントの設定を行ってください。 ①JIS90 フォントパッケージをインストールする。 <http://support.microsoft.com/kb/927490/ja> ②IME プロパティを開く。

③[変換]タブを押下する。

④[変換文字制限]ボタンを押下する。

⑤「JIS X 0208 文字で構成された単語/文字のみ変換候補に表示する」にチェックを入れる。

## ・Windows 8.1/Windows 10 の場合

以下の手順にて、フォントの設定を行ってください。 ①IME プロパティを開く。 ②[詳細設定]ボタンを押下する ③[変換]タブを押下する。 ④[詳細設定]ボタンを押下する。 ⑤「JIS X 0208 で構成された文字のみ変換候補に表示する」にチェックを入れる。